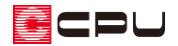

# バルコニーに配置したドレンと竪樋を繋ぐ方法【屋根伏図】

文書管理番号:1159-02

## Q .質 問

バルコニーにドレンを配置して、竪樋と繋げたい。

A .回 答

屋根伏図の屋根化粧材で、バルコニーにドレンを配置して竪樋へ繋げることができます。

ドレンには「横引きドレン」と「縦引きドレン」の2種類があります。それぞれの基本的な入力手順と いくつかの入力例を紹介します。

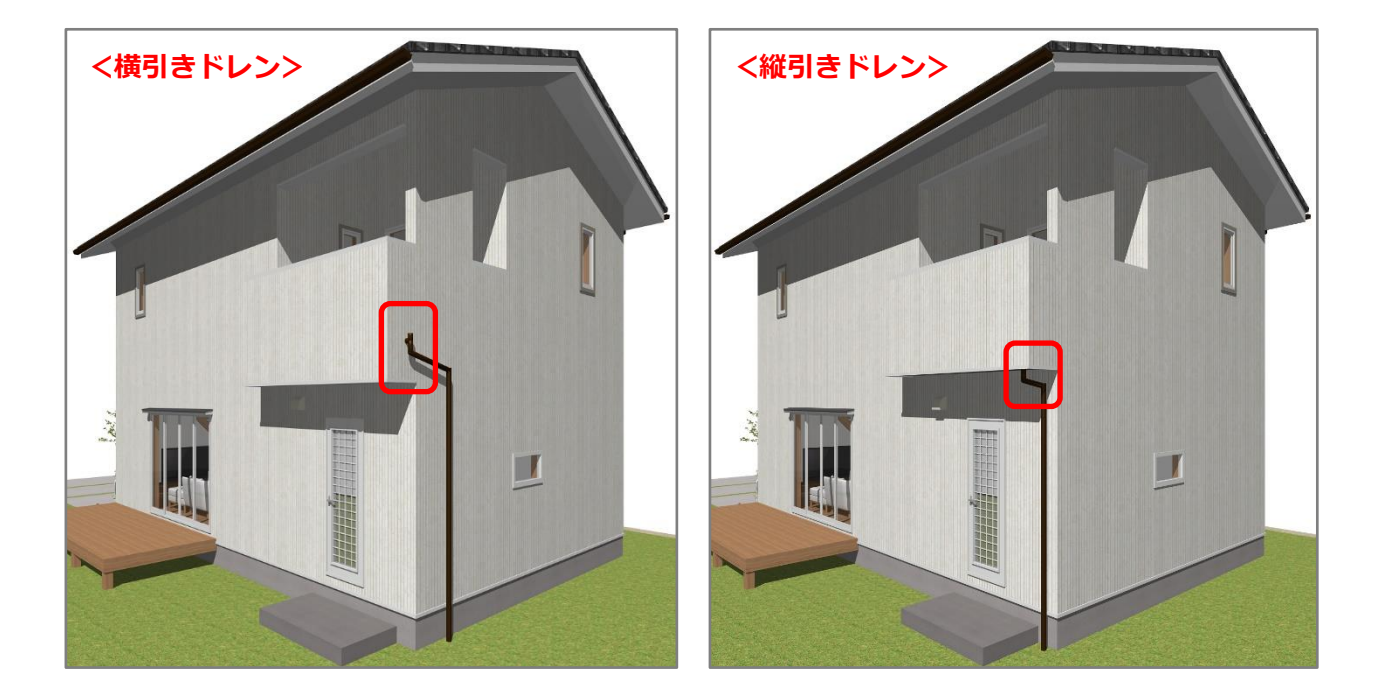

### 【参考】

横引きドレンは「バルコニー手摺」「現場作成フラワーボックス手摺」「外部廊下手摺」「パラペッ ト」に配置できます。外部壁(ポーチ壁や外部腰壁など)には配置できません。 縦引きドレンは「バルコニー」「現場作成フラワーボックス」「外部廊下」「陸屋根」に配置できます。

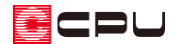

操作手順:横引きドレン

- ⚫ **ドレンを配置**
- 1 1 (屋根伏図)でバルコニーを配置している階を表示
	- \* ここでは 2 階を表示します。
- 2 (屋根化粧材)をクリック
- ③ (ドレン)をクリック \* ドレン種類の選択画面が表示されます。
- ④ 「横引ドレン」を選択し、「OK」をクリック

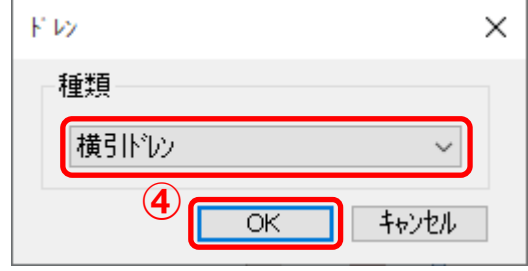

- ⑤ バルコニーの手摺に沿うように位置を調節してクリック
	- \* マウスの動きにあわせて横引きドレンのラバーバンド表示が動きますので、○の形状が外側に くるように配置してください。

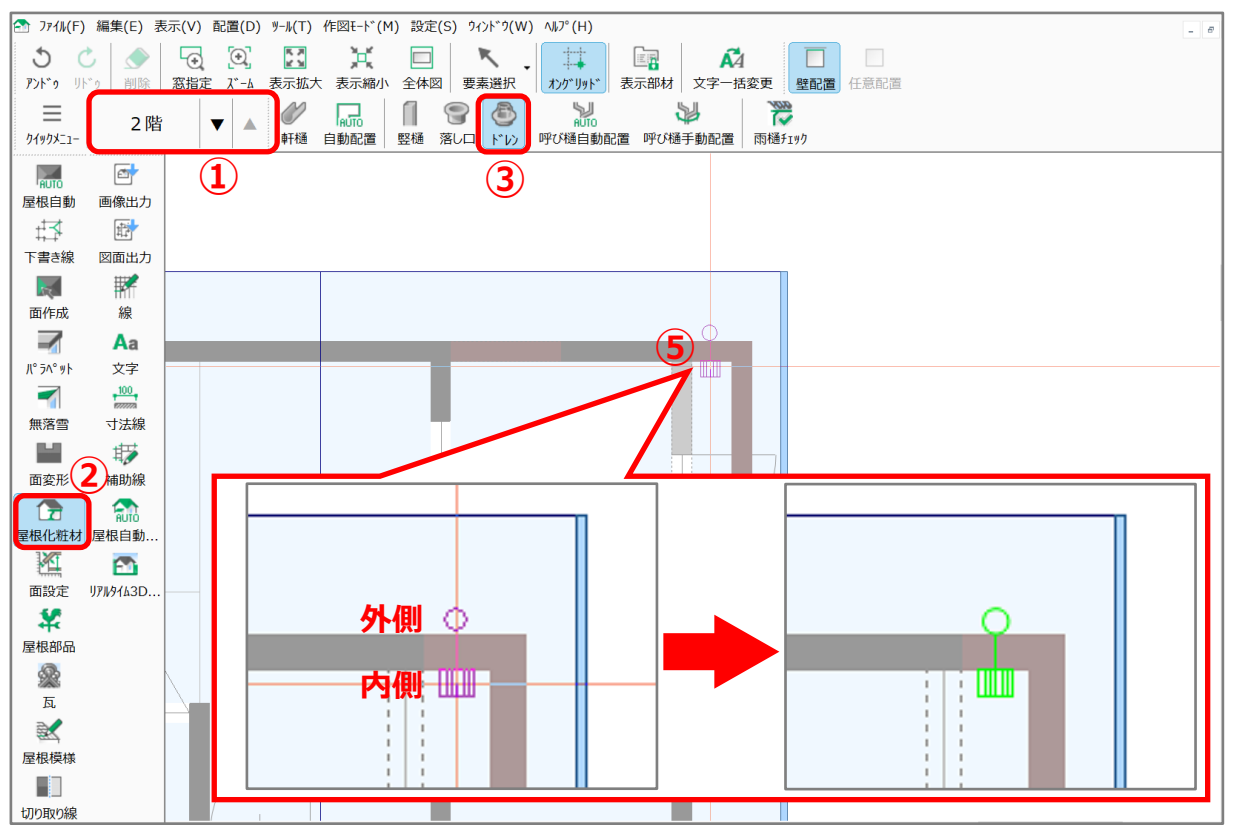

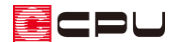

## ● **竪樋を配置**

- ① 下階を表示し、■(竪樋)をクリック
	- \* ここでは 1 階を表示します。
	- \* 竪樋の種類、サイズを選択する画面が表示されます。
- ② 種類、サイズを設定して「OK」をクリック
	- \* ここでは、種類は「丸型」、サイズは直径「60」mm とし ます。

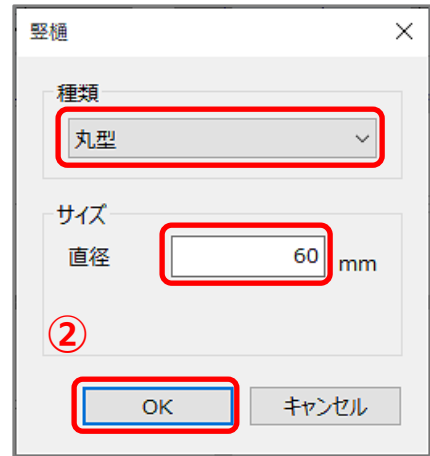

- ③ □(壁配置)をクリック
- ④ 壁沿いでクリック
	- \* マウスの動きにあわせて竪樋のラバーバンド表示が動きますので、壁沿いの任意の位置に配置 します。

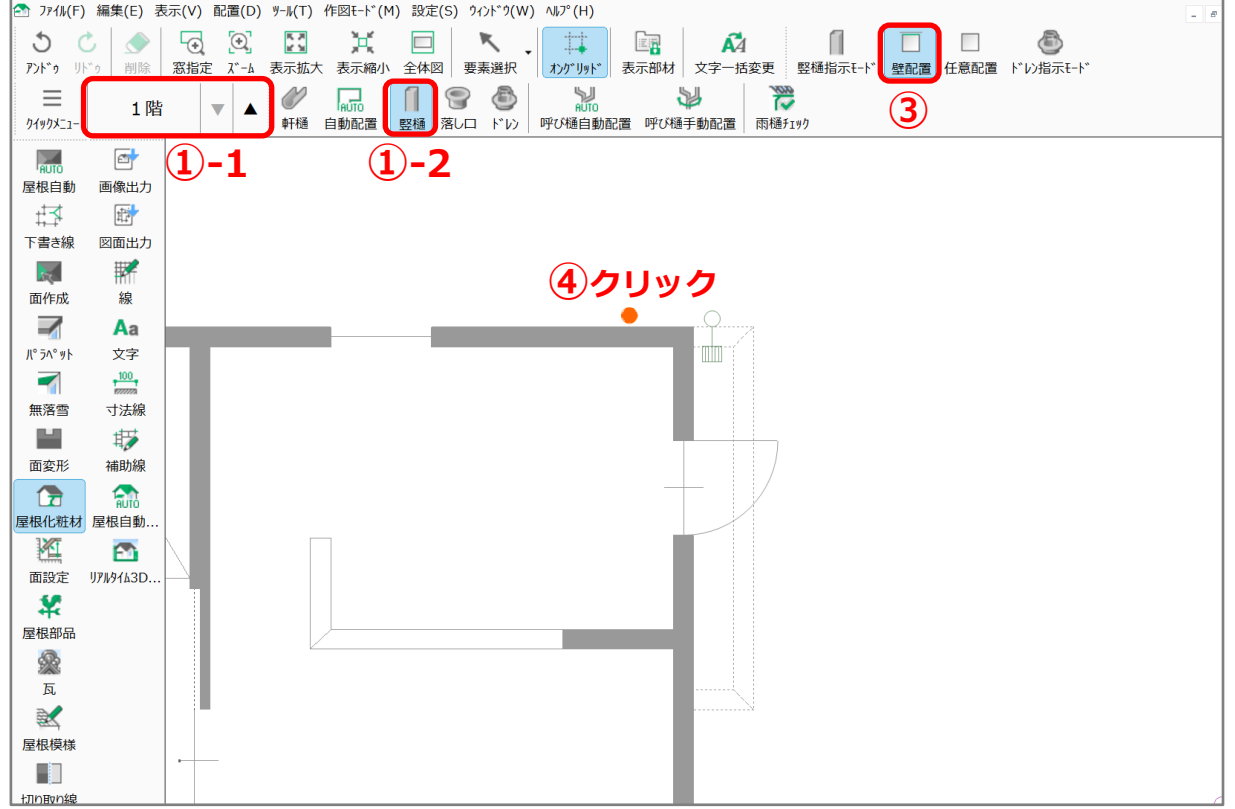

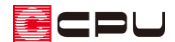

#### ⚫ **ドレンと竪樋を繋げる**

- ① 上階を表示し、 → (呼び樋手動配置)をクリック
	- \* ここでは 2 階を表示します。

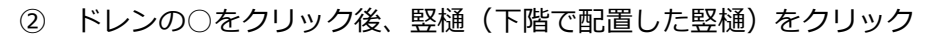

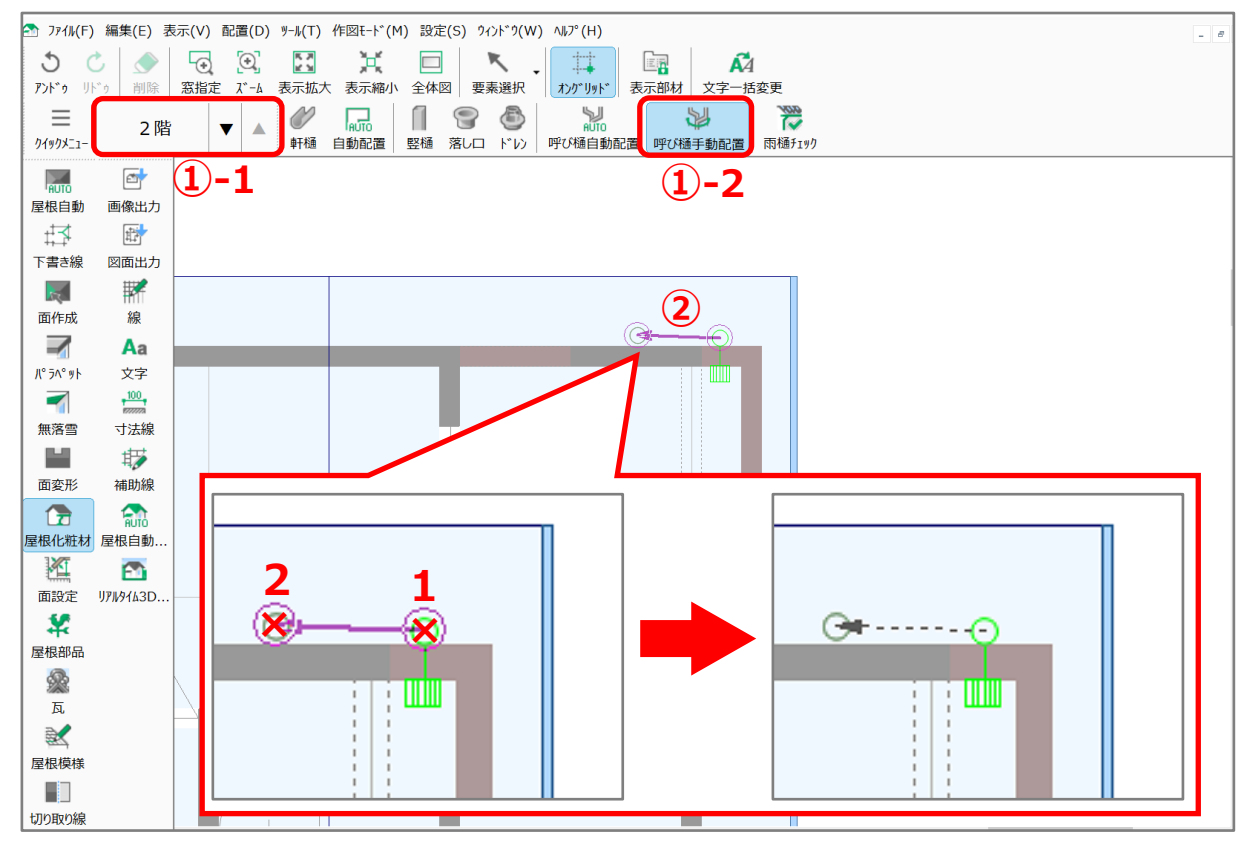

- \* 下階の竪樋はグレーで表示されていますが、カーソルをあわせるとスナップし、選択できます。
- \* ドレンの○と竪樋を結ぶ黒い点線が入力され、呼び樋で繋がります。
- **★ △ (3D パース)や △ (カラー立面)、 △ (立面図)にも反映します。**

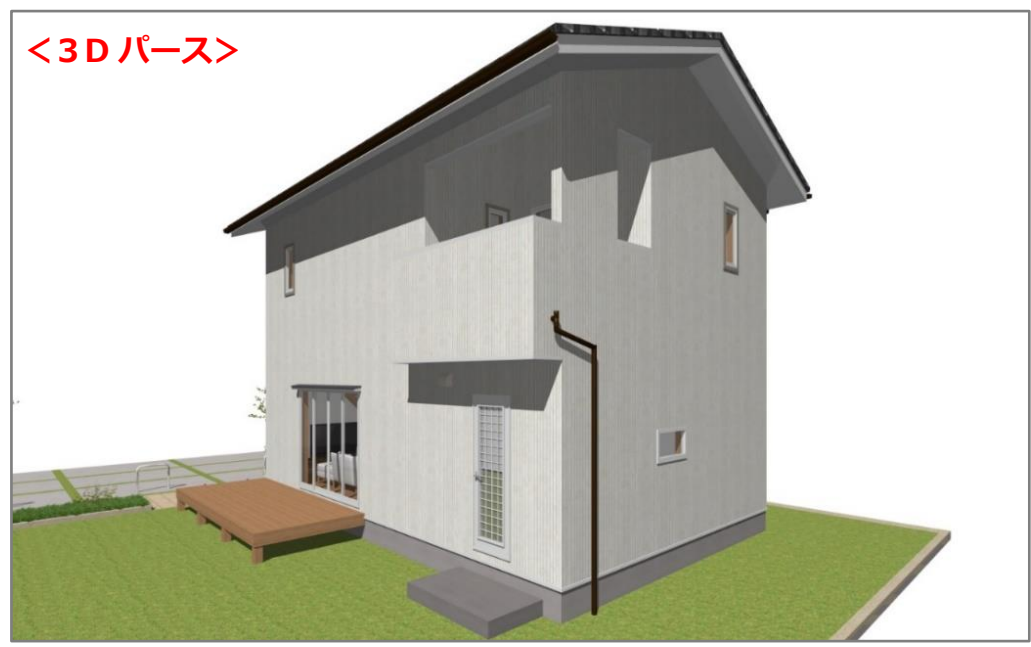

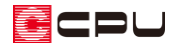

## 参考

#### ⚫ **竪樋の途中にドレンからの樋を繋げる**

ドレンを配置している階を表示し、 いつ (呼び樋手動配置)で、ドレンの○から竪樋へ呼び樋を配置しま

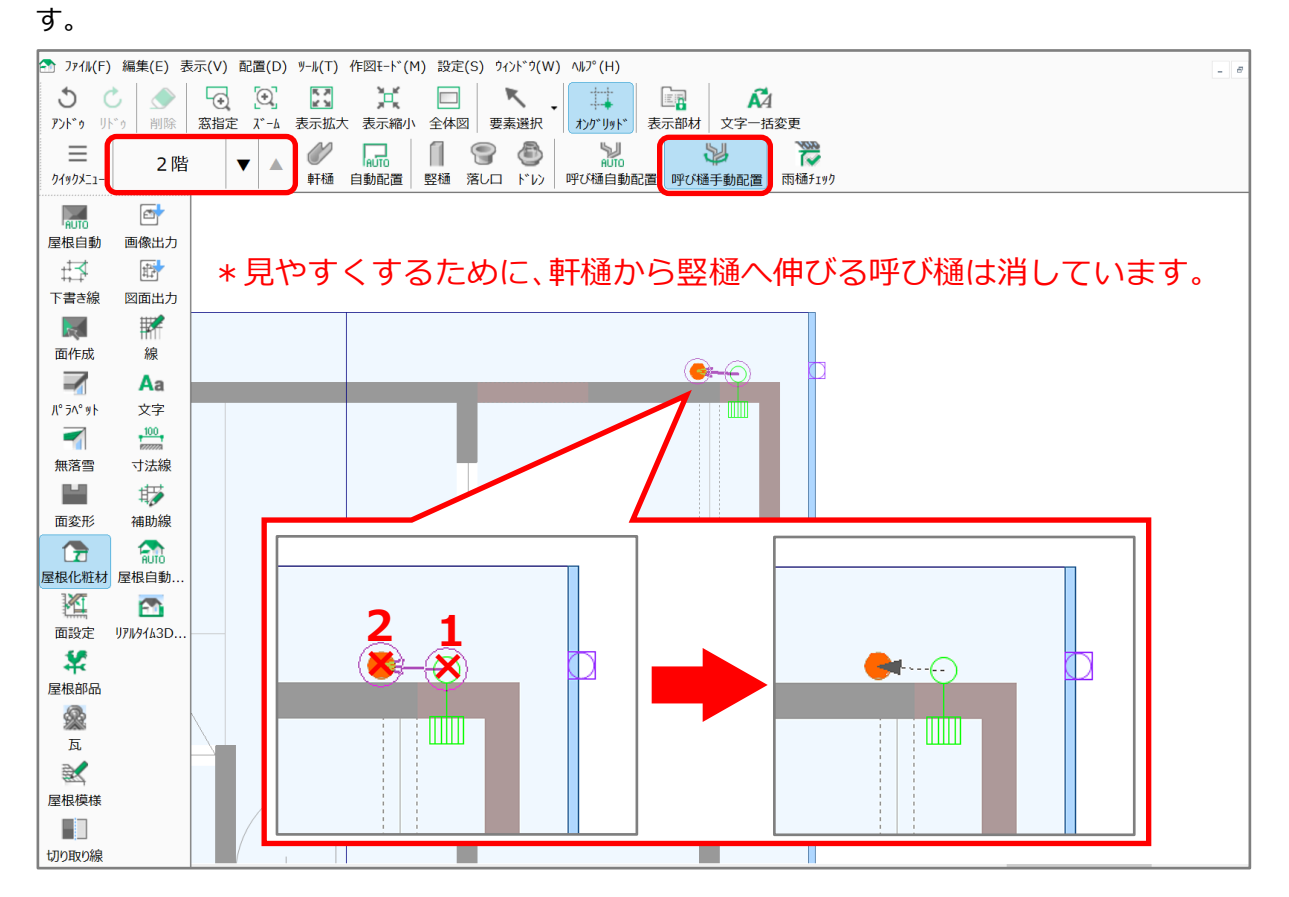

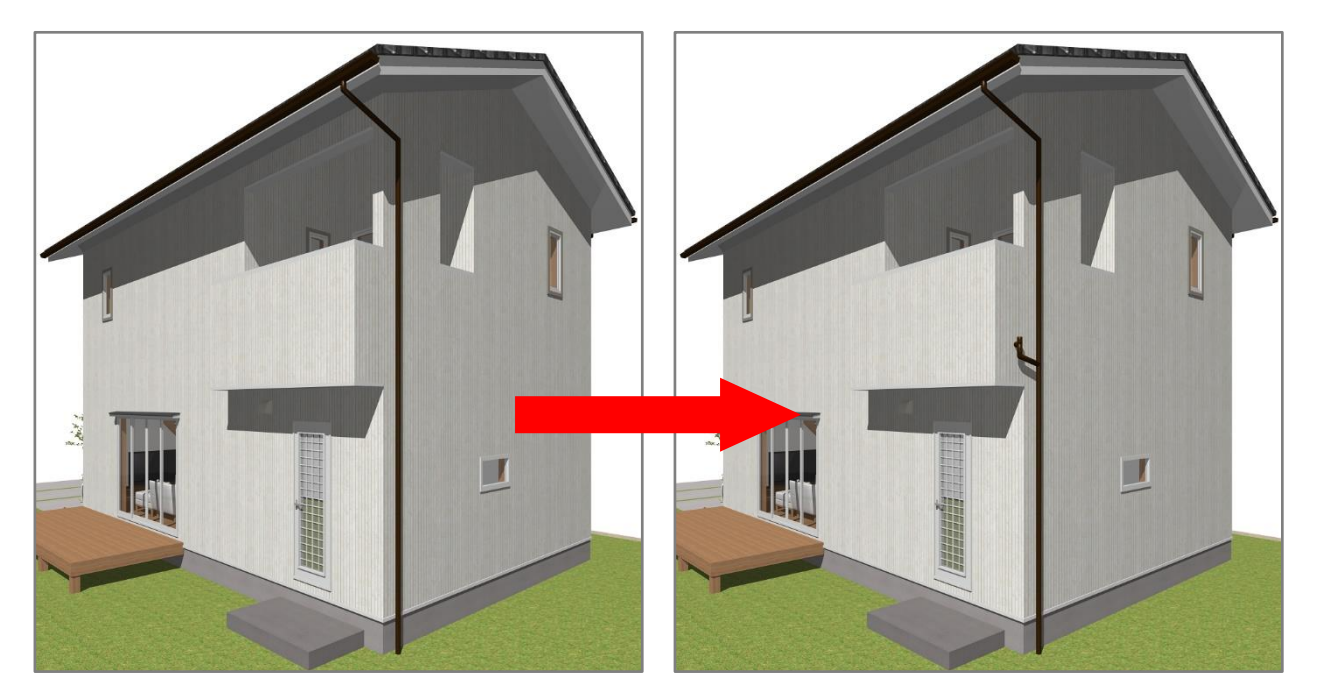

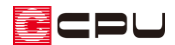

【注意】1 階竪樋と 2 階竪樋が繋がらない

以下の手順で操作を行った場合、1 階竪樋はドレンと接続され、2 階竪樋と繋がりません。

- ① 1 階に竪樋を配置
- ② ドレンと 1 階竪樋を呼び樋手動配置で繋ぐ
- ③ 2 階に竪樋を配置
- ④ 2 階の落し口と 2 階竪樋を呼び樋手動配置で繋ぐ

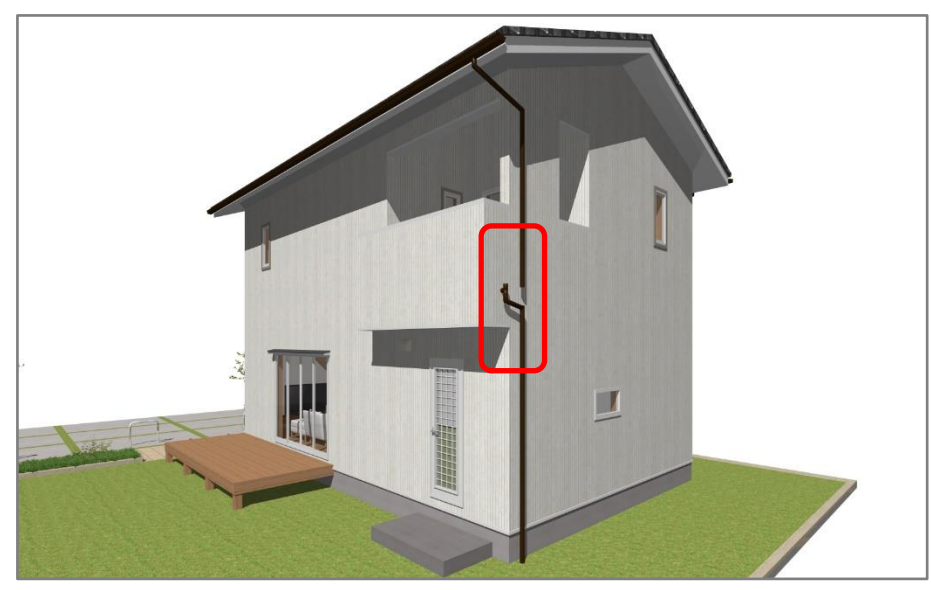

1階竪樋を配置後、必ず 2 階竪樋を │ (竪樋指示モード)で配置してください。竪樋指示モードで 配置することで、上下階の竪樋が繋がります。上下階の竪樋を繋げた後に、ドレンと竪樋を繋ぎま す。

竪樋指示モードで上下階の竪樋を繋ぐ手順については、こちらをご覧ください。

[\[1158\] 上下階の竪樋を繋ぐ方法【屋根伏図】](http://faq.cpucloud.jp/faq/data/as_1158.pdf)

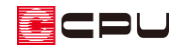

## ⚫ **ドレンから直接竪樋をおろす**

下階で竪樋を (ドレン指示モード)で配置すると、竪樋とドレンを接続できます。

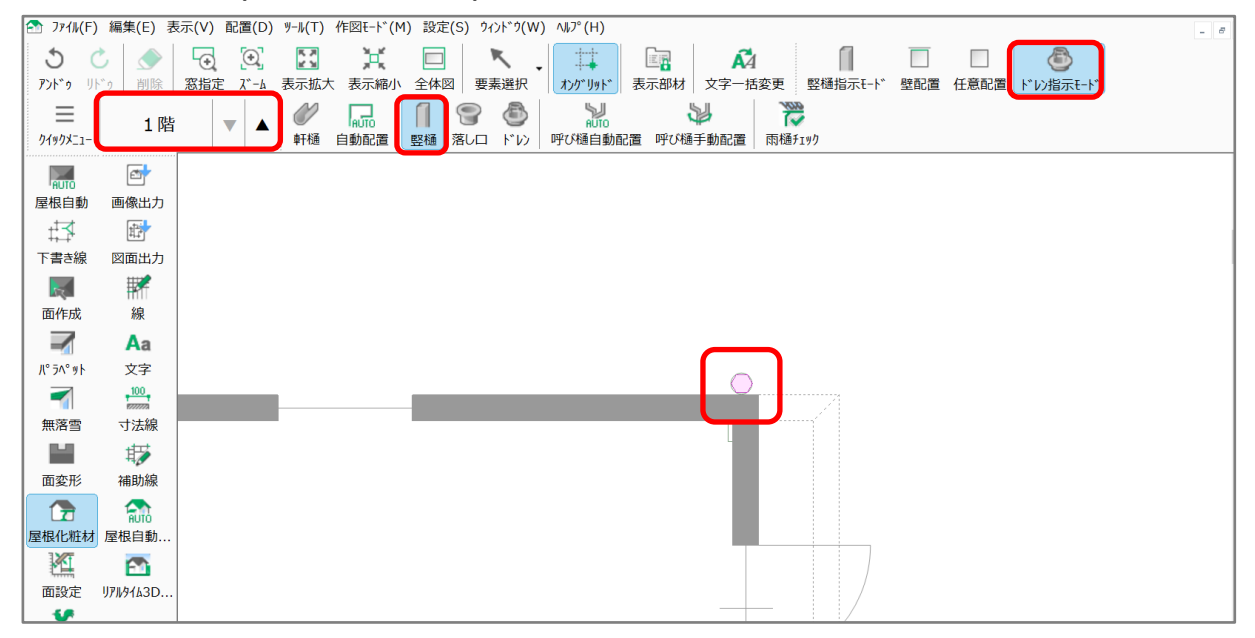

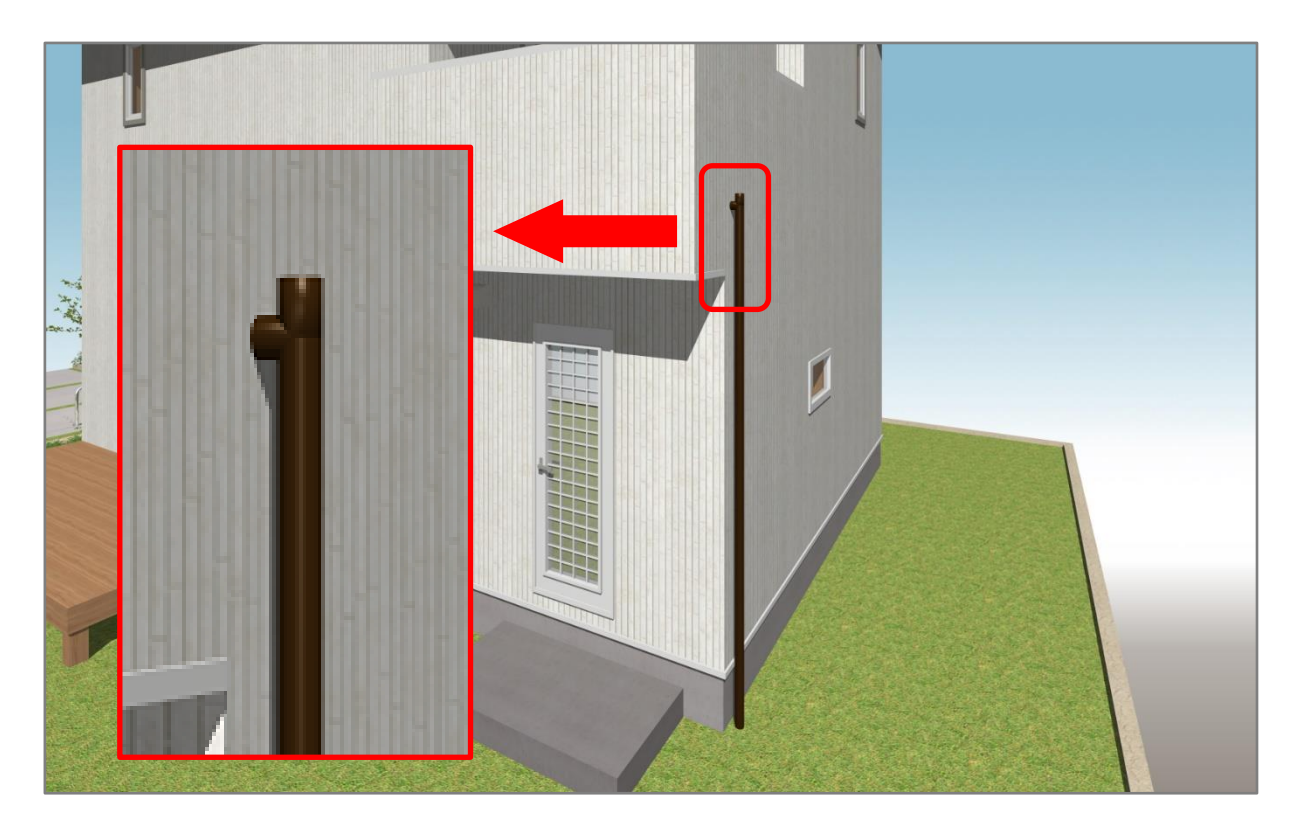

【注意】

**△2**(3D パース)を起動したまま操作を行った場合は、3D パースの●3(3次元化)から再変換を行 い、3D パースに反映させてください。

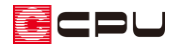

操作手順:縦引きドレン

- ⚫ **ドレンを配置**
- ① 2 (屋根伏図)でバルコニーを配置している階を表示
	- \* ここでは 2 階を表示します。
- ② (屋根化粧材)をクリック
- ③ (ドレン)をクリック \* ドレン種類の選択画面が表示されます。
- ④ 「縦引ドレン」を選択し、「OK」をクリック

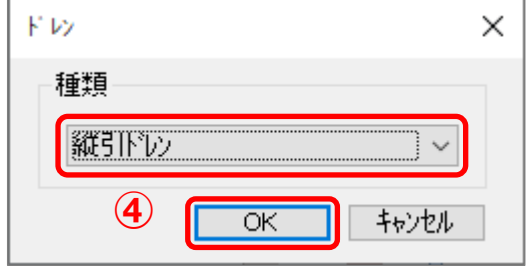

- ⑤ バルコニーの床でクリック
	- \* マウスの動きにあわせて縦引きドレンのラバーバンド表示が動きますので、バルコニー上の任 意の位置に配置します。
	- \* 配置後はドレンがピンク色で表示されます。

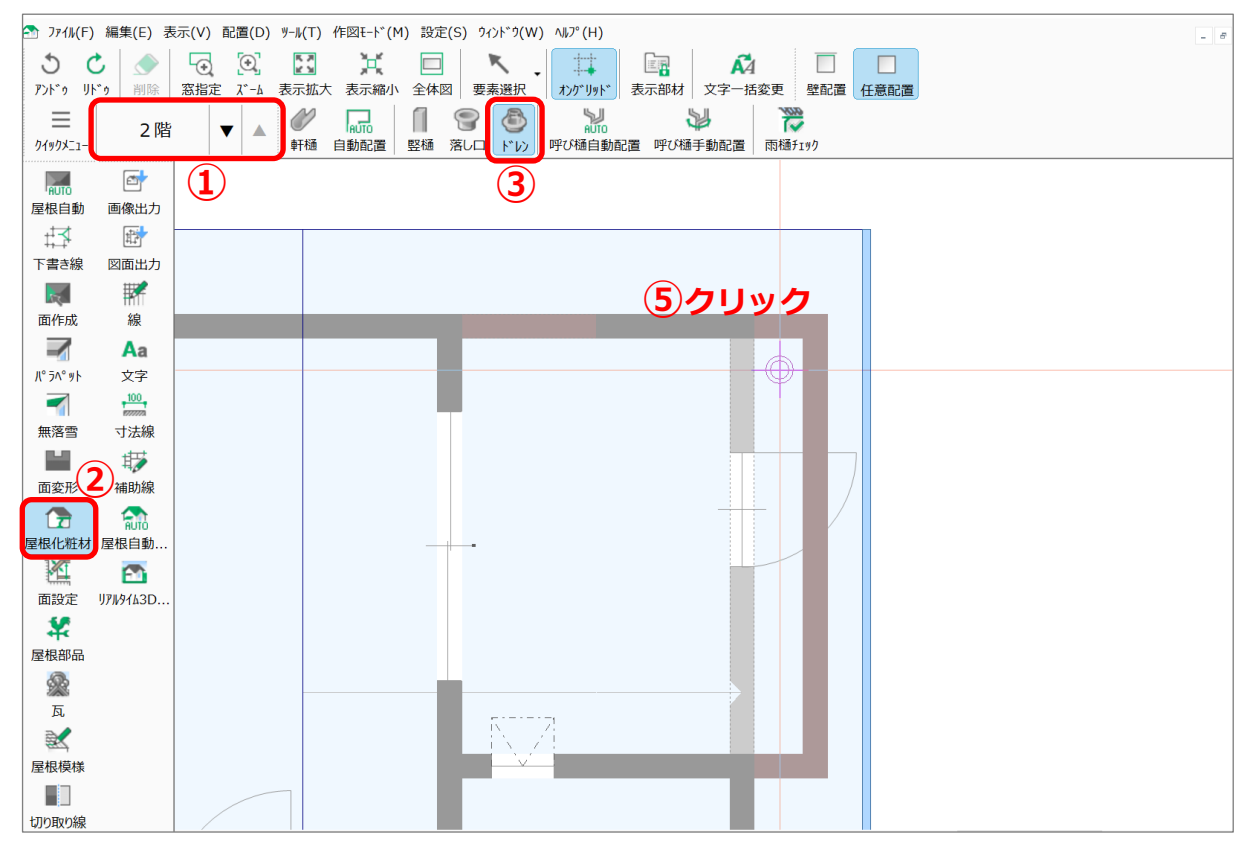

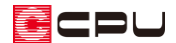

#### **● 竪樋を配置**

- ① 下階を表示
	- \* ここでは 1 階を表示します。
- ② │ (竪樋)をクリック
	- \* 竪樋の種類、サイズを選択する画面が表示されます。
- ③ 種類、サイズを設定して「OK」をクリック
	- \* ここでは、種類は「丸型」、サイズは直径「60」mm と します。
	- \* マウスの動きにあわせて竪樋のラバーバンド表示が動 きます。

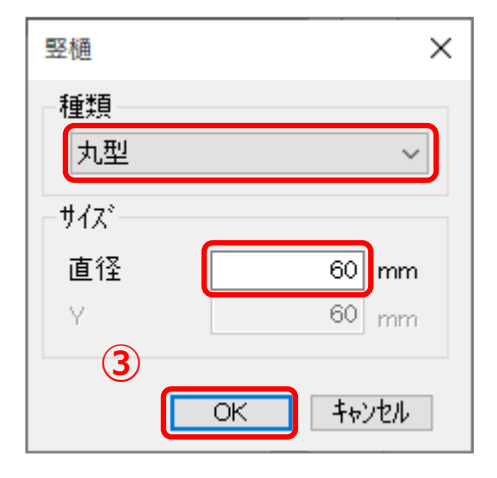

④ □(壁配置)をクリック

⑤ 壁沿いでクリック

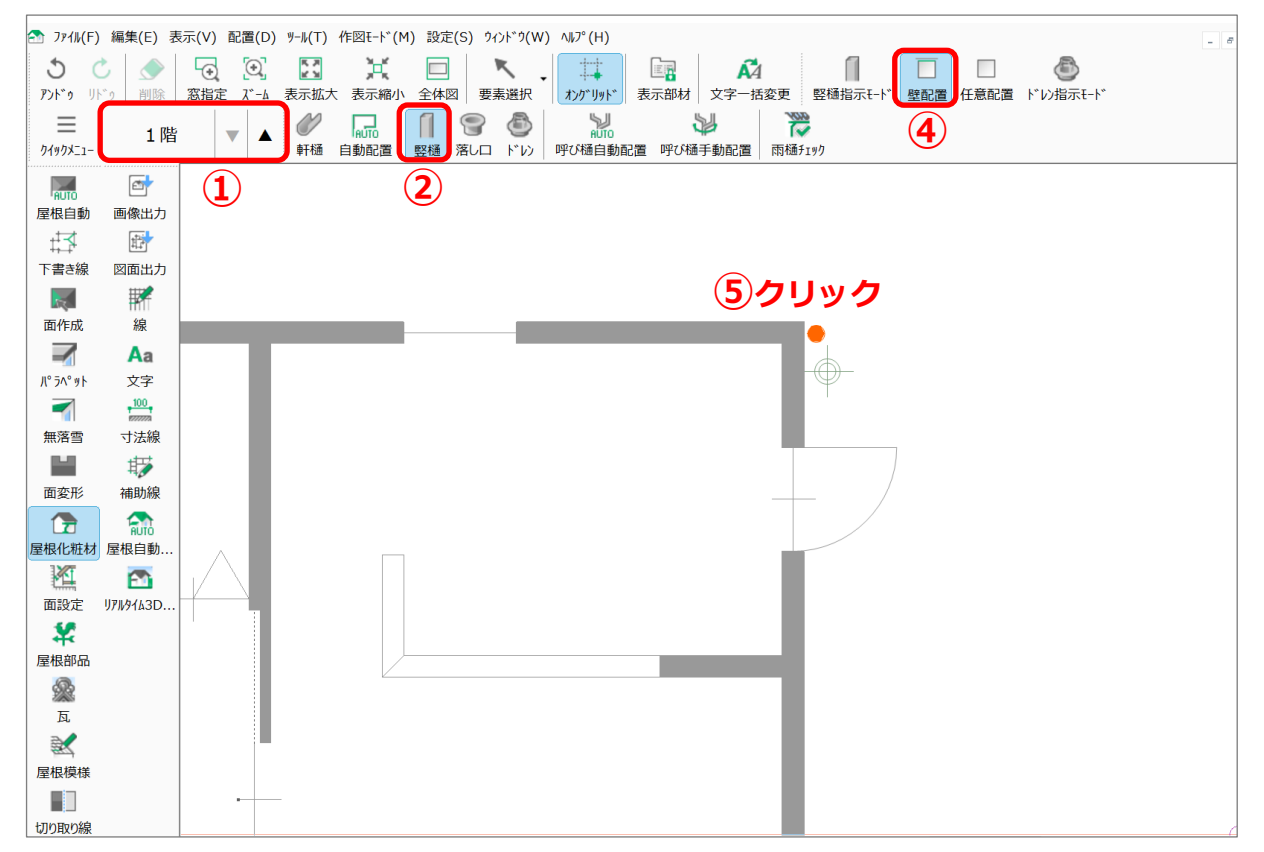

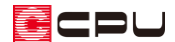

#### ⚫ **ドレンと竪樋を繋げる**

① 上階を表示し、 → (呼び樋手動配置)をクリック

\* ここでは 2 階を表示します。

② ドレンをクリック後、竪樋(1 階で配置した竪樋)をクリック

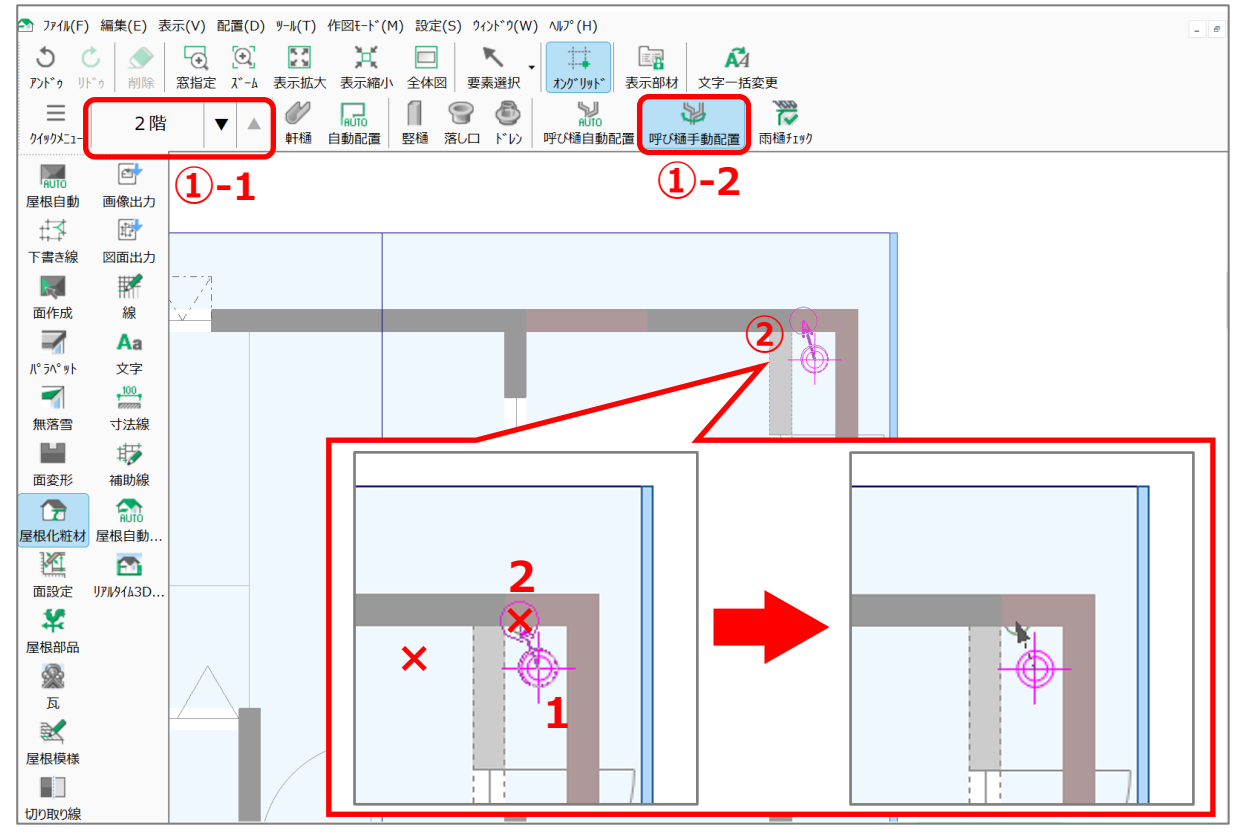

- \* 下階の竪樋はグレーで表示されていますが、カーソルをあわせるとスナップし、選択できます。
- \* ドレンと竪樋を結ぶ黒い点線が入力され、呼び樋で繋がります。
- **★ △ (3D パース)や △ (カラー立面)、 △ (立面図)にも反映します。**

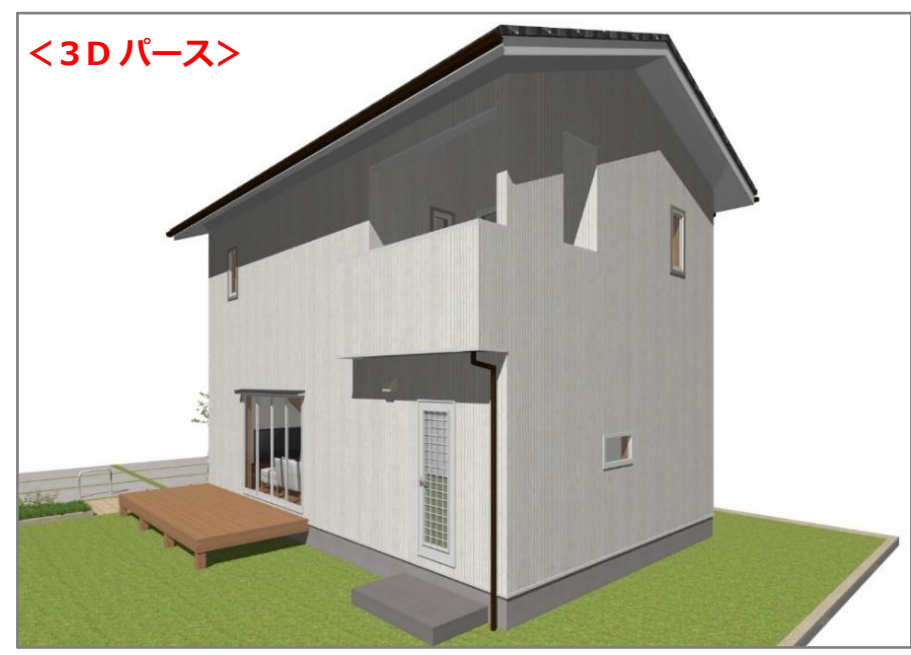

## 注意:竪樋が下に伸びる

竪樋同士を繋ぐ際に、呼び樋を使用する階により竪樋の生成が変わります。

以下のように、2 階の竪樋をドレン側の竪樋に繋ぐ場合は、1 階と 2 階それぞれに竪樋を配置後、2 階 で 2 階の竪樋と 1 階の竪樋を (呼び樋手動配置)を使用して繋ぎます。

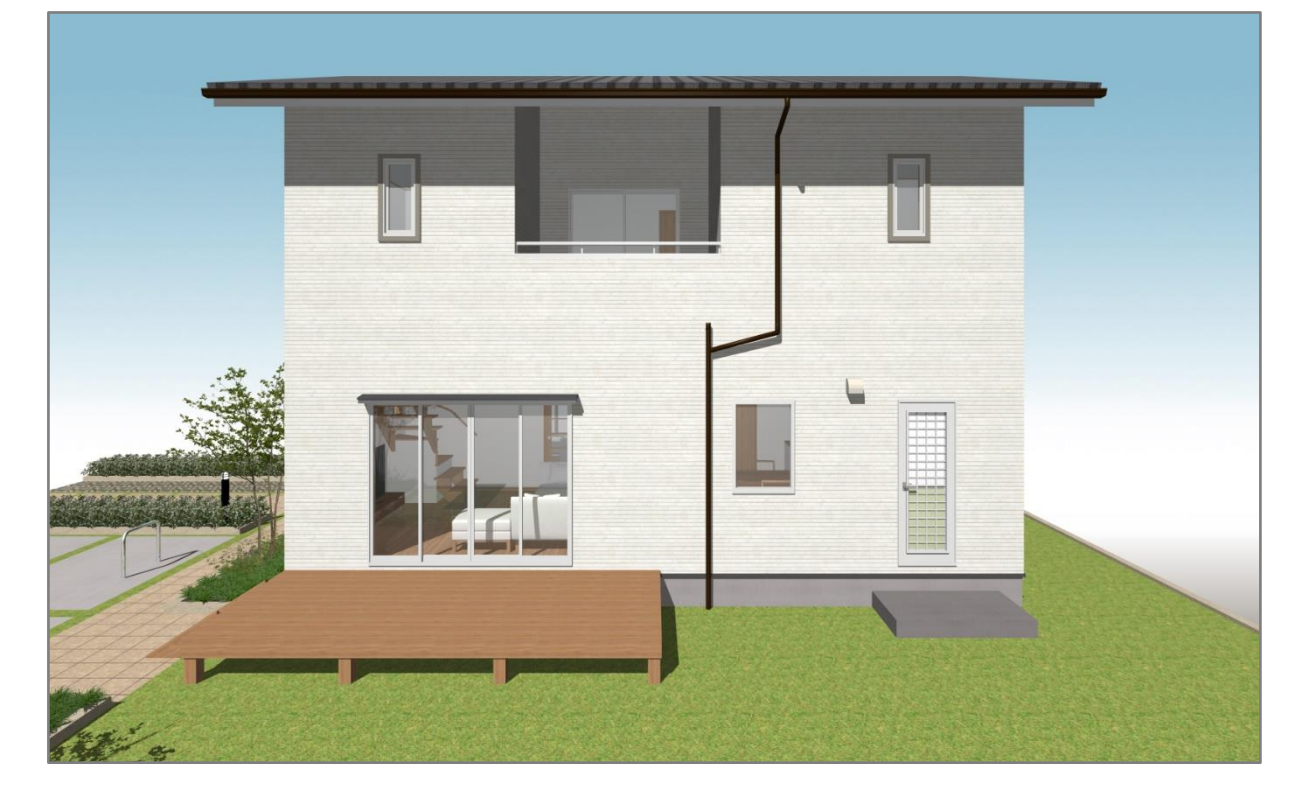

### 【屋根伏図】

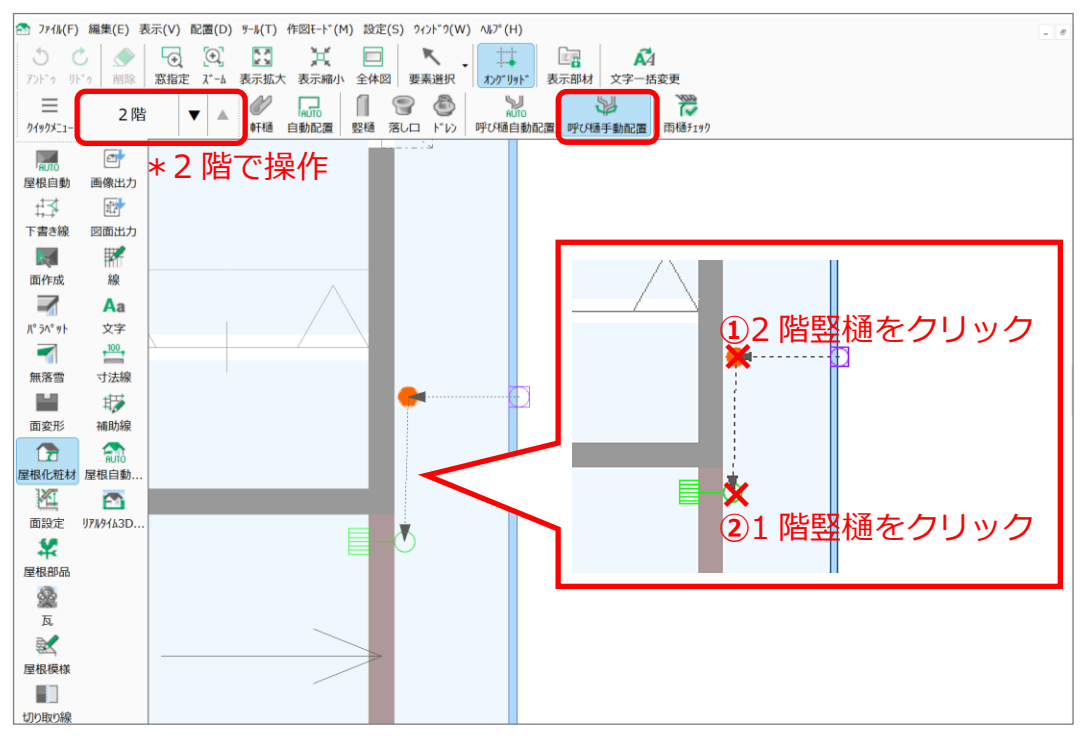

**Z**CPU

1 階でも同様に、2 階竪樋と 1 階竪樋を「呼び樋手動配置」で繋ぐことができますが、この場合、2階 竪樋が地面まで伸びてしまいます。必ず上階で呼び樋手動配置を行ってください。

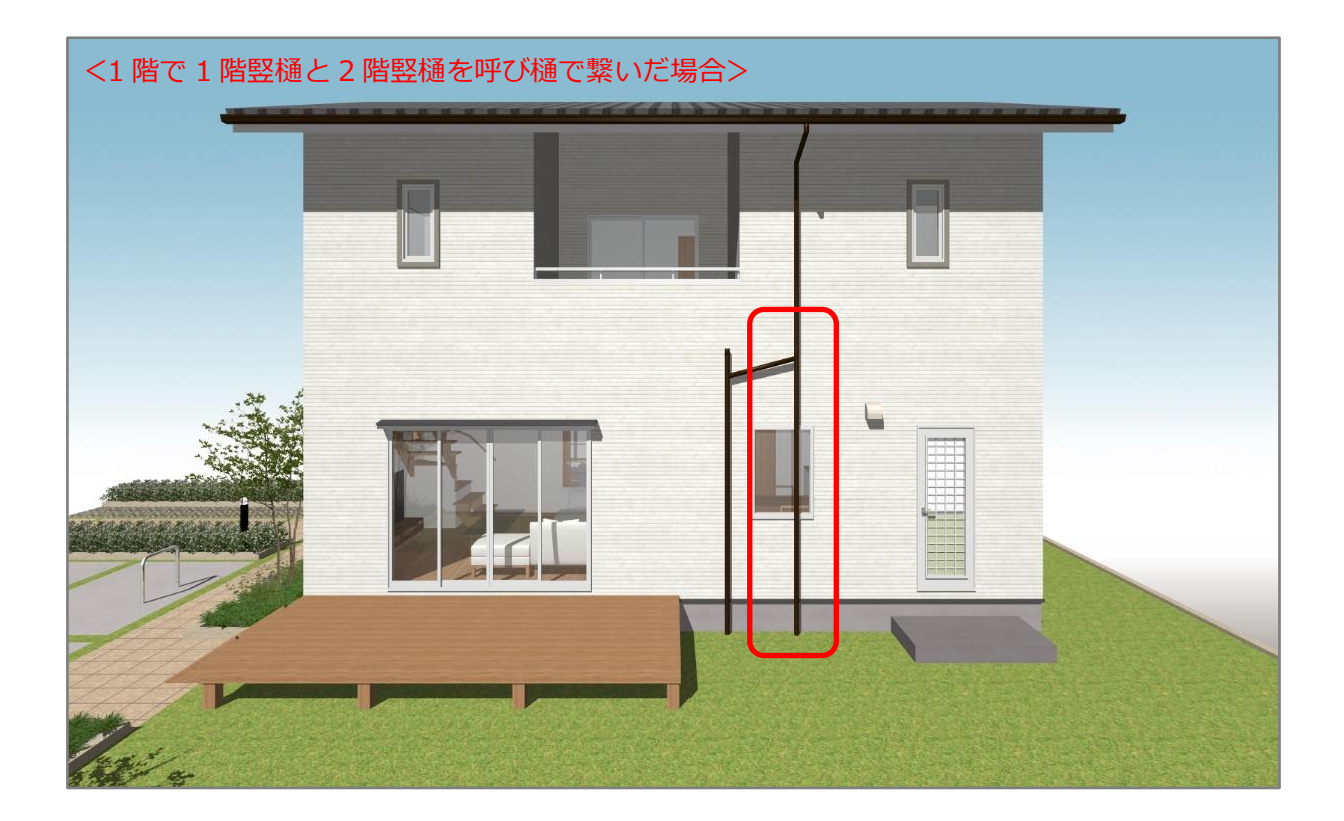